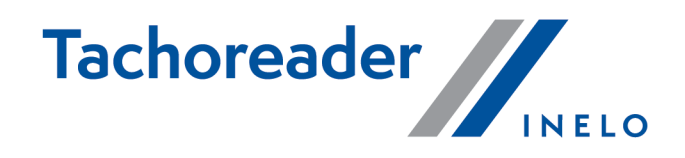

# TachoReader Basic

**Tutorial** 

Verze softwaru: od 1.7.1 TachoReaderConfigurator: od 1.8.2

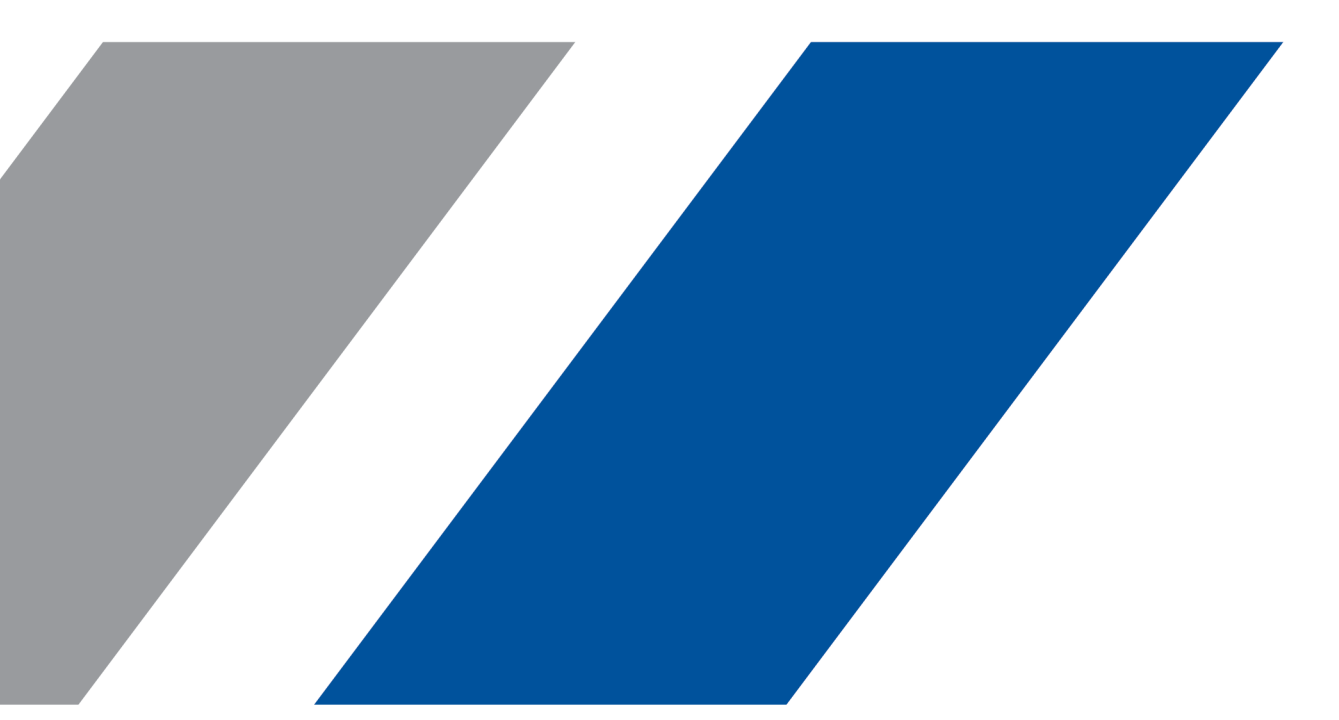

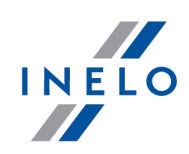

# TachoReader Basic

Tutorial

#### © 2002 - 2023 INELO Polska Všechna práva vyhrazena

Kopírování, zavádění změn, zasílání, veřejná reprodukce a veškeré používání tohoto obsahu vyžaduje předchozí písemný souhlas vydavatele.

Názvy firem a produktu uváděné v této instrukci mohou být vyhrazenými názvy nebo vyhrazenými obchodními značkami jejich majitelů. Vydavatel a také autor si na ně nenárokují žádná práva.

Ačkoli byla vynaložena zvláštní pečlivost v průběhu vytváření této dokumentace, tak přesto vydavatel ani autor neodpovídají za chyby a zanedbání ani za škody způsobené použitím informací obsažených v této dokumentaci. V žádném případě vydavatel ani autor neodpovídají za nezískaný příjem ani také žádné jiné ekonomické škody přímo nebo nepřímo způsobené nebo domněle způsobené touto dokumentací.

Okna programu jsou ve vyobrazeních (screenech) umístěných v této instrukci a mohou se lišit tvarem a obsahem od oken vlastněné verze programu. Tento rozdíl muže nastat zvláště v jiné verzi programu než je verze instrukce.

Výroba: INELO Polska

ul. Karpacka 24/U2b 43-300 Bielsko-Biała POLAND www.inelo.pl

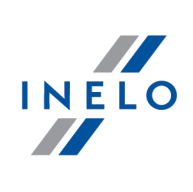

# Obsah

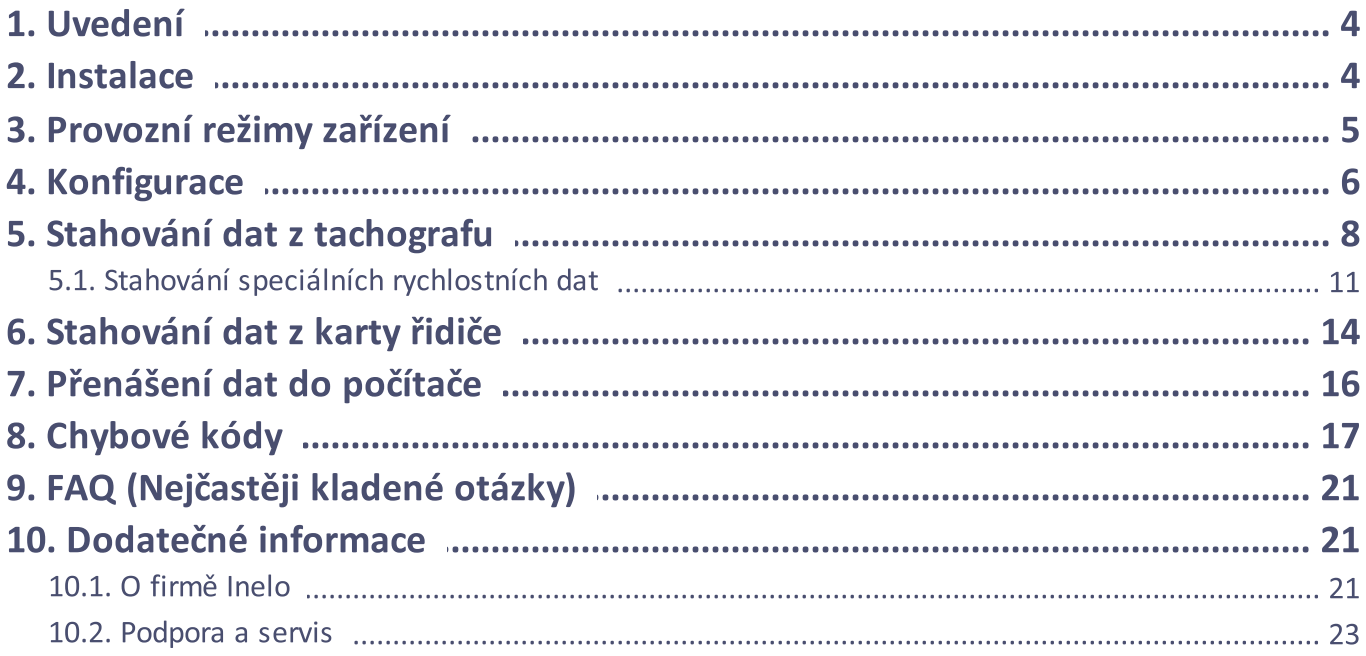

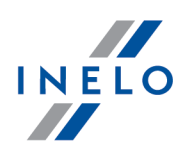

# <span id="page-3-0"></span>1. Uvedení

Zařízení TachoReader Basic umožňuje stahovat data přímo z tachografu, bez připojování jiných zařízení. Prostřednictvím tachografu je také možné stažení dat z karty řidiče. Zařízení umožňuje uchovávání dat ve své vnitřní paměti, a to až do okamžiku jejich přenesení na jiný nosič (např. disk v počítači).

TachoReader Basic v průběhu stahování dat z tachografu využívá jeho napájení, takže nevyžaduje žádné externí zdroje elektrické energie. Je to nevelké zařízení, jednoduché pro obsluhu a pohodlné pro použití.

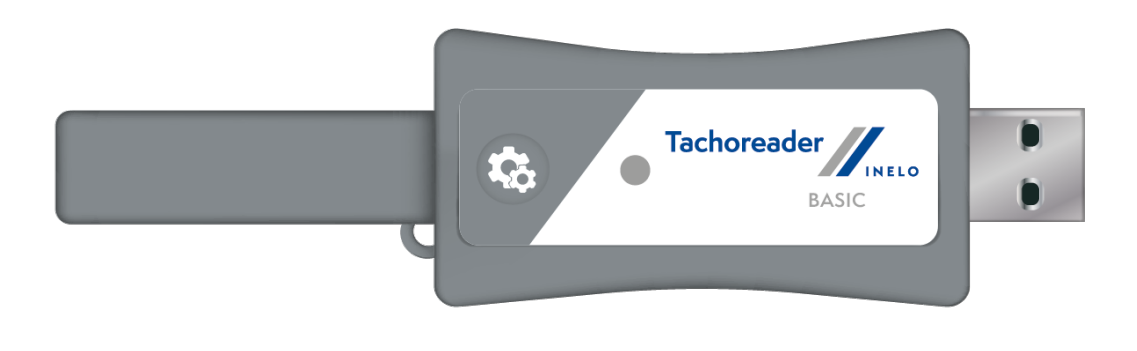

Obr. TachoReader Basic.

# <span id="page-3-1"></span>2. Instalace

Toto zařízení není podporováno v operačních systémech Windows® 2000 a starších.

Za účelem instalace TachoReader Basic do počítače ho stačí připojit do USB portu počítače a počkat, až systém Windows® provede automatickou instalaci.

Bude-li nalezeno nové zařízení, systém Windows® jej automaticky nainstaluje jako nové paměťové zařízení.

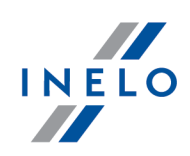

# <span id="page-4-0"></span>3. Provozní režimy zařízení

TachoReader Basic pracuje v různých režimech. Je to závislé na:

- · druhu spojení zda je zařízení připojeno k počítači nebo tachografu;
- · volbě: Vyčtení karty řidiče v okně konfigurace zařízení.

# Druh spojení:

#### 1. Zařízení je připojeno k tachografu.

Napájení: z tachografu.

#### Karta řidiče je vložena do slotu tachografu

V závislosti na volbě Vyčtení karty řidiče:

 $\boxtimes$  Označená nabídka — současně stahuje data z karty řidiče a z tachografu;

 $\Box$  **Neoznačená nabídka** — stahuje data pouze z tachografu;

#### Chybí karta řidiče

V závislosti na volbě: Vyčtení karty řidiče:

 $\boxtimes$  **Označená nabídka** — nahlášení chyby (vložte kartu řidiče nebo zrušte označení volby) žádná data nebudou stažena;

 $\Box$  Neoznačená nabídka — stahuje data pouze z tachografu;

V každém z výše uvedených režimů je pro stažení dat z tachografu vyžadováno vložení karty podniku do slotu [tachografu](#page-7-0) (další podrobnosti viz : "<u>Stahování dat z tachografu</u>l в ת'').

#### 2. Zařízení je připojeno k počítači.

Napájení: z počítače.

Práce v režimu USB - možnost konfigurace zařízení (spusťte soubor: "TachoReaderConfigurator.exe", který se nachází v paměti TachoReader Basic), je možné načtení/uložení dat z/do zařízení, a také spolupráce s programy 4Trans a TachoScan.

• volba: Vyčtení karty řidiče – nemá vliv na tento pracovní režim.

# Konfigurace

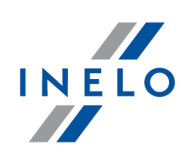

# <span id="page-5-0"></span>4. Konfigurace

Okno konfigurace zařízení lze spustit dvěma odlišnými způsoby:

- 1. Přímo z paměti zařízení soubor: TachoReaderConfigurator.exe;
- 2. Pomocí programu 4Trans nebo TachoScan programová nabídka.

Při prvním spuštění konfigurátoru může Windows® nahlásit potřebu instalace platformy .NET Framework. Doporučujeme odsouhlasit – v opačném případě nebude možné spustit konfigurátor. Platforma .NET Framework bude automaticky stažena a nainstalována operačním systémem.

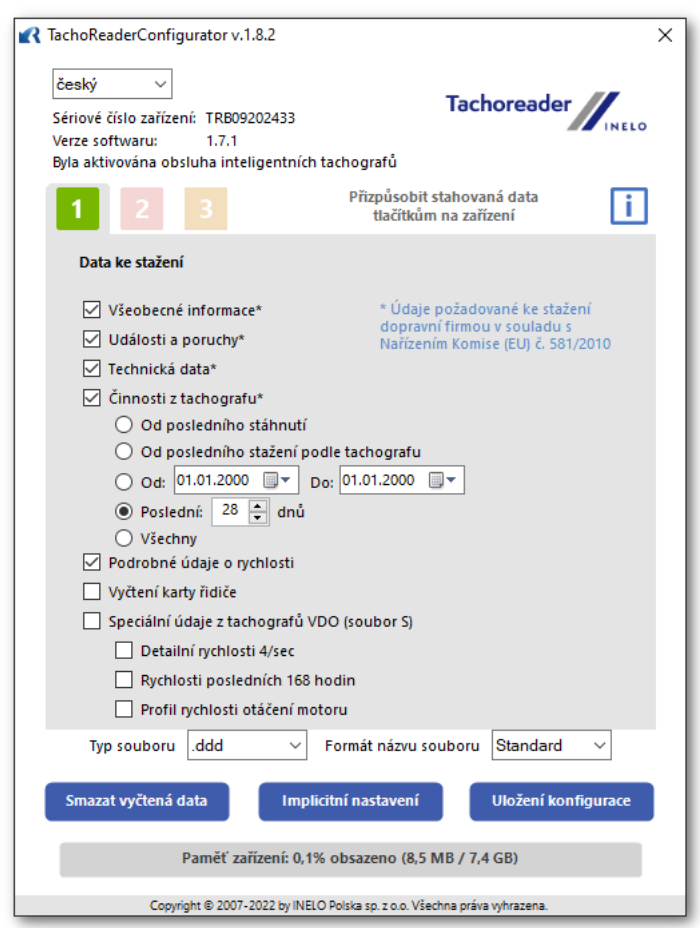

Obr. Okno konfigurace zařízení.

Výše uvedené okno umožňuje vytvořit tři samostatné konfigurace (**1727–1748**), které lze zvolit po připojení k tachografu.

# Konfigurace

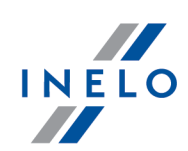

karty řidiče.

Například pro **late laterate za kontrola stanování stahování dat** z digitálního tachografu, a pro **stahování dat z** 

2

Popis volby stahování dat:

- · Všeobecné informace základní informace o tachografu;
- Události a poruchy načtení událostí z paměti tachografu (např. řízení bez karty) a poruch (např. chybějící napájení);
- **· Technická data** načtení např. údajů o kalendářních datech kalibrace, sériovém čísle tachografu;
- · Činnosti z tachografu události řízení, práce, pohotovosti nebo stání rozdělené do jednotlivých dnů:
	- Od posledního stáhnutí rozsah stahovaných činností je nastavován od data předchozího stažení uloženého v paměti zařízení;

V případě označení této volby datum vyčtení jinými zařízeními se nebude brát v úvahu.

Od posledního stáhnutí podle tachografu - rozsah stahovaných činností se nastavuje od data předchozího stažení uloženého v paměti tachografu;

Používáte-li ke čtení dat několik zařízení, použití této volby není doporučováno.

- **Od: [...] Do: [...]** možnost nastavení libovolného rozmezí kalendářních dat pro stahované činnosti;<br>■
- Poslední: [...] umožňuje stažení 1 až 365 posledních dnů (nastavované každý jeden den);
- Všechny stahování činností ze všech dnů nacházejících se v paměti digitálního tachografu;

U starého typu tachografu může vyčtení dat trvat dokonce jednu hodinu.

**· Podrobné údaje o rychlosti** - stahování údajů o rychlosti, kterou zaznamenává tachograf se sekundovou frekvencí;

Tachograf uchovává v paměti detaily údajů o rychlosti z posledních 24 hodin řízení. Načtení výše uvedených dat může značně prodloužit dobu stahování dat z tachografu.

# Konfigurace

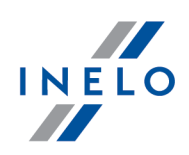

- · Vyčtení karty řidiče:
	- $\boxtimes$  **Označená nabídka** kromě stahování dat z tachografu umožňuje navíc stahování dat z karty řidiče vložené do slotu tachografu (další podrobnosti viz: "[Stahování](#page-13-0) dat z karty <u>[řidiče](#page-13-0)</u>l 14 l").

Nebude-li karta řidiče umístěná ve slotu tachografu, zařízení nahlásí chybu stahování dat.

- $\Box$  Neoznačená nabídka zařízení bude stahovat data pouze z tachografu, i kdyby do slotu tachografu byla vložena karta řidiče.
- · Speciální údaje z tachografů VDO (soubor S) umožňuje stahování speciálních údajů o rychlosti z některých tachografů (viz: "<u>Stahování speciálních [rychlostních](#page-10-0) dat</u>l 11 l"). Volby pro stahování speciálních rychlostních dat:
	- **Detailní rychlosti 4/sec** -budou staženy:
		- tři poslední záznamy (s vysokou rozlišovací schopností četnost: čtyři hodnoty/sekundu) dvouminutových rychlostních dob, v nichž proběhla nepřirozená změna rychlosti v krátkém časovém úseku

a §

- tři poslední záznamy (s vysokou rozlišovací schopností četnost: čtyři hodnoty/sekundu) dvouminutových rychlostních dob, v nichž proběhla prudká změna rychlosti s velkou hodnotou
- Rychlosti posledních 168 hodin umožňuje stažení historie rychlosti za posledních 168 hodin, uložené s četností jednoho uložení za sekundu
- Profil rychlosti otáčení motoru umožňuje stažení profilů rychlosti otáčení motoru. Zaznamenaná v tachografu doba otáček v jednotlivých profilech je omezena na maximálně 18 hodin, 12 minut a 15 sekund
- **Typ souboru** vybrat ze seznamu
- **Formát názvu souboru** vybrat ze seznamu

Pro schválení změn v konfiguraci klikněte na .

Uložení konfigurace

# <span id="page-7-0"></span>5. Stahování dat z tachografu

## Činnosti po připojení zařízení k počítači:

1. Otevřete okno konfigurace TachoReader Basic, a následně pro libovolně zvolenou konfiguraci

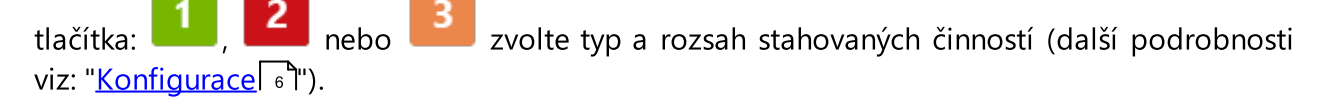

Pokud si nejste jisti, co máte zvolit, klikněte na tlačítko:

Implicitní nastavení

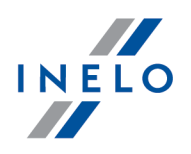

2. Nebudete-li stahovat data z karty řidiče prostřednictvím tachografu, zrušte označení volby:  $\Box$ Vyčtení karty řidiče.

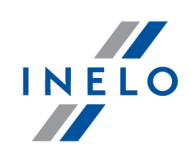

## Činnosti ve vozidle:

Doporučujeme Vám, abyste si přečetli návod na obsluhu tachografu.

1. Otočte klíčkem v zapalování do polohy č. II (zážeh) – k rozsvícení se kontrolek na palubní desce (zapnutí tachografu).

Tuto etapu se doporučuje provést spolu s řidičem vozidla.

2. Do libovolného slotu tachografu vložte kartu podniku.

Po vyčtení karty podniku mohou některé tachografy vyžadovat potvrzení "odstranění blokády". V takovém případě je třeba "odblokovat" tachograf, jinak "Technická data" a "Činnosti z tachografu" nebudou staženy.

3. Ihned po připojení TachoReader Basic k tachografu zvolte druh konfigurace, který jste nastavili v počítači.

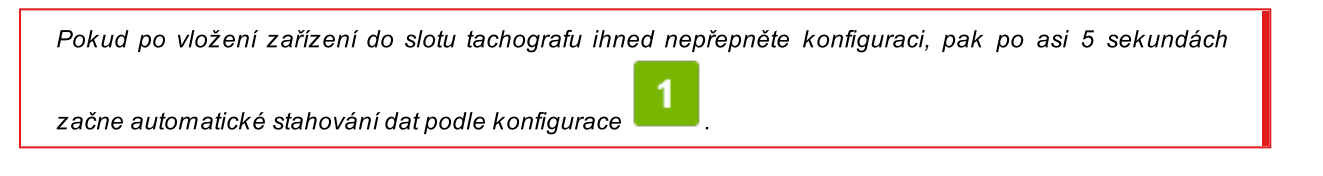

Konfiguraci můžete změnit, pokud jedenkrát stisknete tlačítko (dioda bude postupně měnit barvu zelená-červená-oranžová):

- zelená dioda: konfigurace: **; ; ; ;** ;
- červená dioda: konfigurace:  $\left[\begin{array}{ccc} \bullet & \bullet \end{array}\right]$

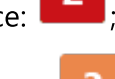

**• oranžová** dioda: konfigurace: **•••••••••••••••** 

Po zvolení konfigurace počkejte asi 5 sekund, dokud zařízení nezačne automaticky stahovat data z tachografu. Stahování bude indikováno blikáním diody zeleně a červeně nebo pouze zeleně (mohou se vyskytnout chvíle, kdy dioda svítit nebude).

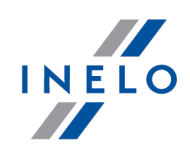

V závislosti na počtu dnů stahovaných z paměti tachografu může stahovaní dat trvat dokonce 1 hodinu. Pokud zařízení během stahování dat vydá tři krátké akustické signály a dioda bude blikat červeně, znamená to výskyt chyby (další podrobnosti viz "<u>[Chybové](#page-16-0) kódy</u>l 171").

- 4. Ukončení stahovaní bude zařízení signalizovat krátkou melodii a rovnoměrným blikáním diody zeleně.
- 5. Odpojte TachoReader Basic od tachografu a vyjměte kartu podniku.
- 6. Data budou uložena do souboru (Reg. zn. vozidla\_Datum a čas stažení údajů.DDD), který bude umístěn v adresáři: TACHO v pamětí zařízení.

## <span id="page-10-0"></span>5.1. Stahování speciálních rychlostních dat

Některé tachografy zaznamenávají speciální rychlostní data (kromě těch, která jsou stanovena Nařízením 3821/85).

#### Požadavky:

- 1. Tachograf **Continental VDO** verze 1.3 nebo vyšší.
- 2. Zařízení na stahování dat z tachografu: TachoReader Basic, jehož sériové číslo končí písmenem "A".

Sériové číslo se nachází na štítku umístěném na spodní části zařízení.

3. V okně konfigurace označte pro zvolené tlačítko volbu:  $\Box$  Speciální údaje z tachografů VDO (soubor S) (obr. níže) a rozhodněte se, jaké speciální údaje mají být stahovány (implicitně budou zvoleny všechny).

#### Ke speciálním údajům patří:

- · podrobné údaje 4/sek., tj.:
	- tři poslední záznamy (s vysokou rozlišovací schopností četnost: čtyři hodnoty/sekundu) dvouminutových rychlostních dob, v nichž proběhla nepřirozená změna rychlosti v krátkém časovém úseku;
	- tři poslední záznamy (s vysokou rozlišovací schopností četnost: čtyři hodnoty/sekundu) dvouminutových rychlostních dob, v nichž proběhla prudká změna rychlosti s velkou hodnotou;
- · historie rychlosti za posledních 168 hodin jízdy uložená s četností jednoho uložení za sekundu

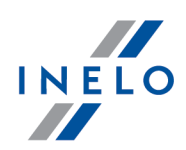

· profily rychlosti otáčení motoru (zaznamenaná v tachografu doba otáček v jednotlivých profilech je omezena na maximálně 18 hodin, 12 minut a 15 sekund)

Činnosti během stahování dat z tachografu jsou stejné jako v případě běžného stahování dat (viz: "<u>Stahování dat z [tachografu](#page-7-0)</u>l <sub>8</sub> l"). Jediný rozdíl je v tom, že před zahájením stahování dat v okně konfigurace zařízení je třeba vybrat volbu: Speciální údaje z tachografů VDO (soubor S). Po jejím označení se můžete rozhodnout, jakého druhu speciální údaje o rychlosti mají být staženy (obr. níže).

Speciální data se vždy stahují úplně bez ohledu na vybrané časové období.

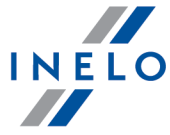

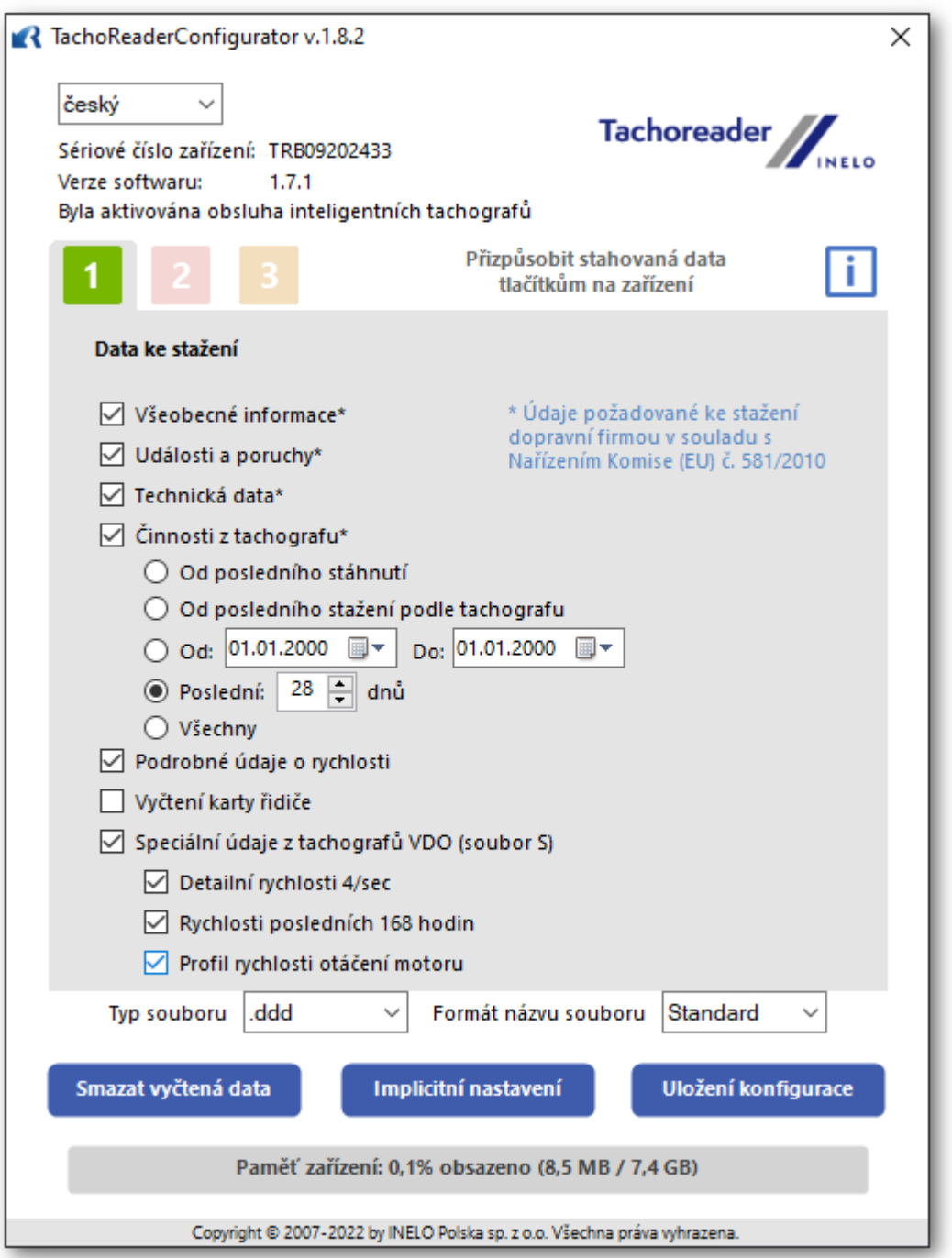

Obr. Okno konfigurace zařízení: TachoReader Basic.

Stahování dat začíná po zvolení konfigurace:  $\begin{array}{|c|c|c|c|}\hline \textbf{1} & \textbf{2} & \text{nebo} & \textbf{3} & \text{--} \\ \end{array}$  – v závislosti na tom, pro které z nich jste označili volbu: Speciální údaje z tachografů VDO (soubor S).

Návod na stahování dat se nachází zde: "Stahování dat z [tachografu](#page-7-0) 81".

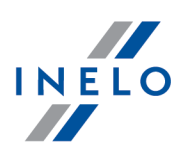

Data budou uložena do souboru (Reg. zn. vozidla\_Datum a hodina stažení údajů s poznámkou "\_S".DDD, například: "WWW1343\_20150827110734\_S"), který bude umístěn do adresáře: TACHO v pamětí zařízení.

# <span id="page-13-0"></span>6. Stahování dat z karty řidiče

TachoReader Basic umožňuje současné nebo samostatné stahování dat z karty řidiče umístěné v tachografu a dat z tachografu. Je to závislé na níže popsaných nastaveních.

#### Činnosti po připojení zařízení k počítači:

<span id="page-13-1"></span>Otevřete okno konfigurace zařízení (další podrobnosti viz: "<u>[Konfigurace](#page-5-0)</u>l ⴰ་།), a následně:

## I. varianta - Stahování dat pouze z karty řidiče

- 1. Pro libovolně zvolenou konfiguraci tlačítka  $\begin{array}{|c|c|c|c|}\n1 & 2 & \text{nebo} & 3 & \text{zrušte označení} & \sqrt{2} \end{array}$ voleb.
- 2. Označte pouze jednu volbu:  $\Box$  Vyčtení karty řidiče.

## <span id="page-13-2"></span>II. varianta - Současné stahování dat z karty řidiče a z tachografu

- 1. Pro libovolně zvolenou konfiguraci tlačítka  $\begin{bmatrix} 1 \\ 1 \end{bmatrix}$ , nebo zvolte typ a rozsah stahovaných z tachografu činností (další podrobnosti viz: "<u>[Konfigurace](#page-5-0)</u>l ෝ"). Implicitní nastavení Pokud si nejste jisti, co máte zvolit, klikněte na tlačítko .
- 2. Označte navíc volbu :  $\boxdot$  Vyčtení karty řidiče.

# Stahování dat z karty řidiče

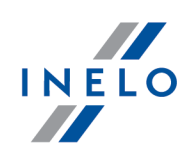

## Činnosti ve vozidle:

Doporučujeme Vám, abyste si přečetli návod na obsluhu tachografu.

1. Otočte klíčkem v zapalování do polohy č. II (zážeh) – k rozsvícení se kontrolek na palubní desce (zapnutí tachografu).

Tuto etapu se doporučuje provést spolu s řidičem vozidla.

- 2. V závislosti na zvolené variantě:
	- <mark>I. [varianta](#page-13-1)</mark> 14) do libovolného slotu tachografu vložte kartu řidiče;

U starého typu tachografu může být nutné vložit i kartu podniku.

• <mark>II. [varianta](#page-13-2)</mark> 14 - do libovolných slotů tachografu vložte kartu podniku a kartu řidiče;

Po vyčtení karty podniku mohou některé tachografy vyžadovat potvrzení "odstranění blokády". V takovém případě je třeba "odblokovat" tachograf, jinak "Technická data" a "Činnosti z tachografu" nebudou staženy.

- 3. Připojte zařízení TachoReader Basic k tachografu.
- 4. Pomocí tlačítka zvolte vhodnou konfiguraci: 1, 2 nebo Pokud po vložení zařízení do slotu tachografu nepřepněte ihned konfiguraci, pak po cca 5 sekundách TachoReader Basic začne automatické stahování dat podle konfigurace

po asi 5 sekundách začne automatické stahování dat zařízením. Stahování bude indikováno blikáním diody zeleně a červeně nebo pouze zeleně (mohou se vyskytnout chvíle, kdy dioda svítit nebude).

- 5. Ukončení stahovaní bude zařízení signalizovat krátkou melodii a rovnoměrným blikáním diody zeleně.
- 6. Odpojte TachoReader Basic od tachografu, vytáhněte kartu řidiče a popřípadě i kartu podniku.

# Stahování dat z karty řidiče

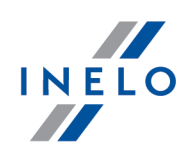

7. Data budou uložena do souboru (Příjmení\_První jméno\_Druhé jméno\_Datum a čas stažení dat.DDD), který bude umístěn v adresáři: CARD v pamětí zařízení.

# <span id="page-15-0"></span>7. Přenášení dat do počítače

Soubory stažené z karty řidiče jsou ukládány v adresáři: CARD, zatímco soubory stažené z digitálního tachografu jsou ukládány v adresáři: TACHO. V žádném případě se nesmí přenášet, odstraňovat, ani měnit názvy těchto adresářů!

Doporučený průběh přenášení dat ze zařízení TachoReader Basic do počítače:

- 1. Spusťte program TachoScan / 4Trans;
- 2. Připojte zařízení do slotu USB v počítači;
- 3. Po stisknutí příslušného tlačítka zvolte: "Stáhnout načtená data" -> "všechna";

Nabídka v programu 4Trans se liší od nabídky zobrazené zde - popis se nachází v nápovědě programu 4Trans.

4. Program stáhne soubor a zanalyzuje jej z hlediska z hlediska mj. digitálního podpisu. Pokud je digitální podpis správný, data budou uložena do databáze programu a soubor zkopírován do počítače. Data ze souboru budou zobrazena v okně denní vizualizace (viz: "Nápověda program TachoScan / 4Trans").

Zdrojové soubory (původní stažené soubory) budou zkopírovány (přeneseny) do příslušného adresáře nakonfigurovaného v "nastavení programu".

Existuje také možnost ručního zkopírování souborů (backup) ze zařízení TachoReader Basic do počítače bez účasti programu 4Trans/TachoScan. Za tímto účelem je třeba pomocí okének nebo jiného programu pro explorování souborů zkopírovat soubory a přenést je na požadované místo (TachoReader Basic se nainstaluje v počítači jako samostatný disk s názvem PNSTACHO).

Formát názvu souboru s údaji staženými z tachografu: "Reg. zn. vozidla\_Datum a čas stažení dat (rok, měsíc, den, hodina, minuty, sekundy).DDD" (Příklad: SB\_3106G\_20130520091234.DDD).

Formát názvu souboru s údaji staženými z karty řidiče: "Příjmení\_První jméno\_Druhé jméno\_Datum a čas<br>stažení údajů (rok, měsíc, den, hodina, minuty, sekundy).DDD" (Příklad: sekundy).DDD" Kowalski\_Jan\_Mateusz\_20130520084432.DDD).

# Chybové kódy

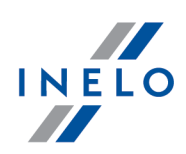

# <span id="page-16-0"></span>8. Chybové kódy

Chyby jsou signalizovány určitým počtem bliknutí diody červeně.

Pro rozpoznání typu chyby je potřeba počítat cyklický počet bliknutí diody červeně.

Dioda bliká dvakrát červeně, pauza a celý cyklus se opakuje. To znamená, že dvounásobným bliknutím diody červeně nám klíč sigalizuje chybu.

# Popis typů chyb:

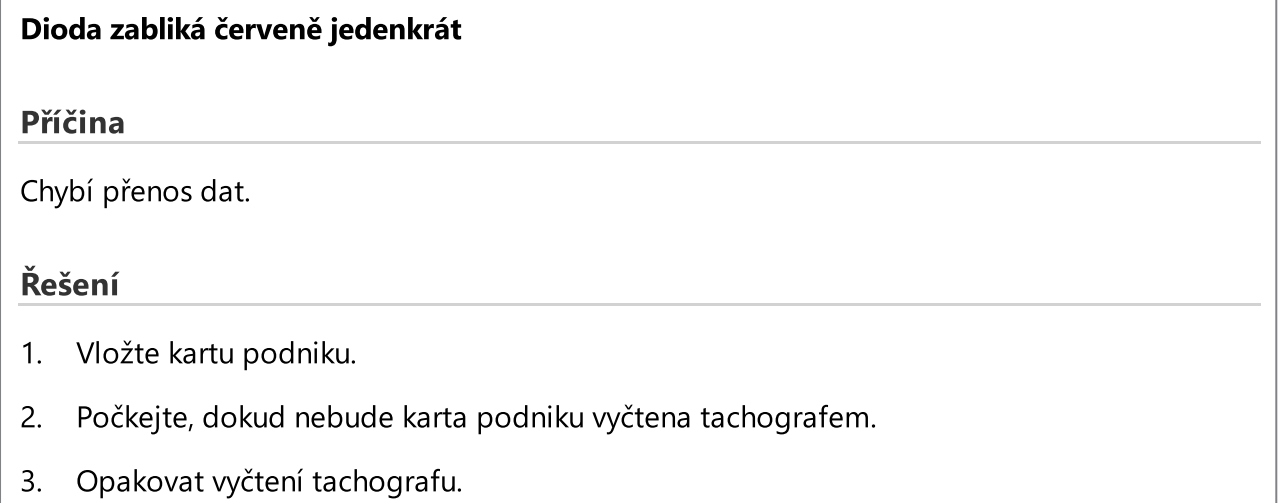

# Chybové kódy

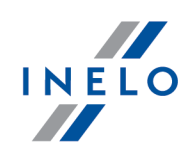

#### Dvounásobné bliknutí diody červeně

#### Příčina

Příliš malé množství stažených dat.

## Řešení

Opakovat vyčtení tachografu.

#### Třinásobné bliknutí diody červeně

#### Příčina

Absence volné paměti.

## Řešení

- 1. Přeneste zdrojové soubory na jiný nosič (např. disk v počítači).
- 2. Opakovat vyčtení tachografu.

Minimální množství volného místa v paměti zařízeni je: 10 MB.

## Čtyřnásobné bliknutí diody červeně

#### Příčina

Nesprávný souborový systém.

#### Řešení

- 1. Jakmile bude zařízení připojeno k počítači, zkontrolujte ho z hlediska souborového systému (skandisk). Nepřinese-li tato operace žádné výsledky, aktualizujte zařízení pomocí nástroje pro aktualizaci.
- 2. Opakovat vyčtení tachografu.

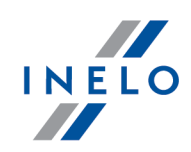

## Pětinásobné bliknutí diody červeně

## Příčina

Chybí karta řidiče v tachografu.

## Řešení

- 1. Vložte kartu řidiče do volného slotu tachografu nebo v okně konfigurace zařízení neoznačujte volbu └┘ **Vyčtení karty řidiče** (další podrobnosti viz: "<u>[Konfigurace](#page-5-0)</u>l ⴰ་།).
- 2. Opakovat vyčtení tachografu.

## Šestinásobné bliknutí diody červeně

#### Příčina

Tachograf neodpovídá.

## Řešení

Opakovat vyčtení tachografu.

## Sedminásobné bliknutí diody červeně

#### Příčina

Chybná data v konfiguračním souboru nebo jiná neznámá chyba.

## Řešení

- 1. Připojte TachoReader Basic k počítači.
- 2. V okně konfigurace zařízení klikněte na **(další podrobnosti viz:**

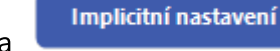

"[Konfigurace](#page-5-0) "), . 6

3. Opakovat vyčtení tachografu.

# Chybové kódy

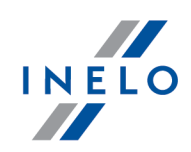

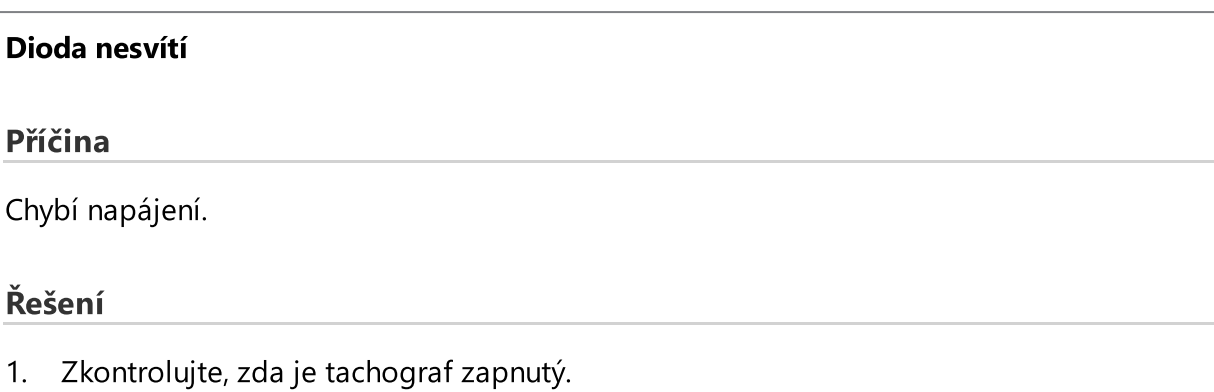

2. Opakovat vyčtení tachografu.

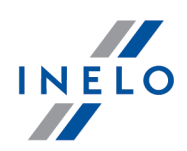

# <span id="page-20-0"></span>9. FAQ (Nejčastěji kladené otázky)

Po vložení do portu USB se rozsvítí kontrolka LED na čtečce TachoReader Basic, ale počítač ji nedetekuje.

Restartujte počítač. Pokud tato činnost nepovede ke změnám, připojte klíč k jinému počítači, pokud není klíč na druhém počítači detekován, kontaktujte <u>[servis](#page-22-0)</u>l 23 výrobce.

Počítač detekuje zařízení TachoReader Basic a nainstaluje jej, ale program TachoScan z něj bohužel nezískává data.

Chyba je pravděpodobně způsobena mapovanými disky s po sobě jdoucími písmeny. Odpojte namapované disky nebo změňte písmena těchto disků a znovu zapojte klíč do zásuvky USB.

# <span id="page-20-1"></span>10. Dodatečné informace

# 10.1. O firmě Inelo

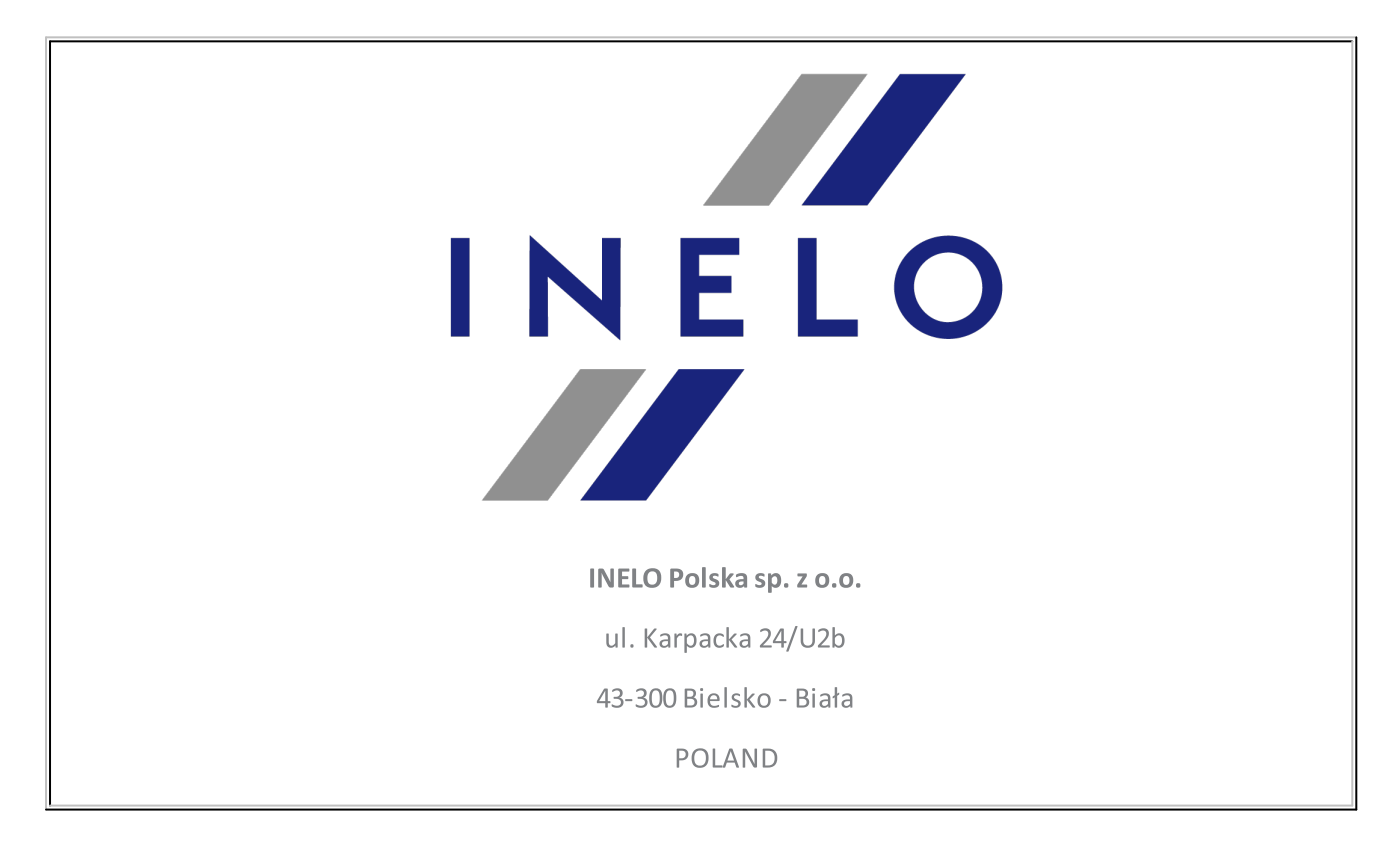

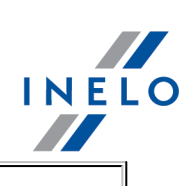

e-mail: **[biuro@inelo.pl](mailto:biuro@inelo.pl)** 

tel.: +48 33 496 58 71

fax.: +48 33 496 58 71 (111)

[www.inelo.com](http://www.inelo.com)

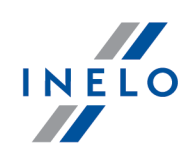

# <span id="page-22-0"></span>10.2. Podpora a servis

INELO Polska

Podpora a servis

e-mail: **[serwis@inelo.pl](mailto:serwis@inelo.pl)** 

tel.: +48 (22) 113 40 60

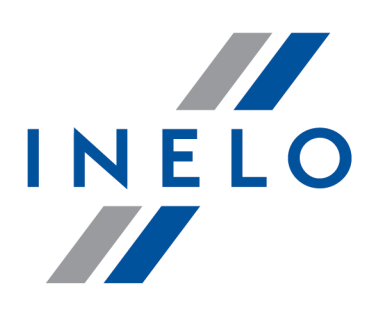

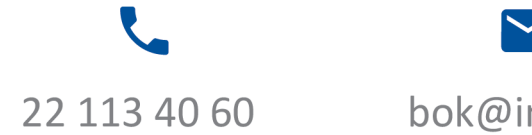

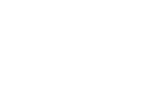

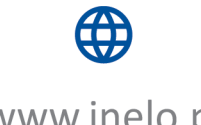

bok@inelo.pl www.inelo.pl